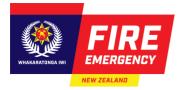

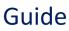

# Working with Evacuation Scheme Application Templates

## Introduction

Use this guide to create templates to reuse for future online evacuation scheme applications for the same building type or to renew a Temporary Structure application.

## Contents

Background Create a template Submit an application using a template

# Background

- You can create a template using an existing approved evacuation scheme from within your RealMe Online Services profile.
- Evacuation scheme application templates are useful if you have standard answers that you want to reuse across several applications. For example, in the situation when:
  - Completing:
    - multiple applications for similar buildings in different locations
    - applications for multiple buildings on one site
  - Storing a standard template for a temporary structure (e.g. marquee) that is hired out or renewed annually for the same event.

**Note:** A template can only be created from an approved evacuation scheme and will copy the details of the approved scheme.

## **Create a Template**

## Steps to create a template from an existing approved scheme

- Click Login with RealMe on the <u>Evacuation Schemes Ngā Mahere Putanga</u> homepage to log in. Result: Online Services - Evacuation Schemes homepage displays.
- 2. Select the **My Evacuation Schemes** tab and then select the **Approved** tile. **Result**: A list of approved schemes display.

|                              | evacuation scheme provi         | doo your building with        | protection for tor  | pante and the                    | building iteel           |                       | titivo display of inv      |
|------------------------------|---------------------------------|-------------------------------|---------------------|----------------------------------|--------------------------|-----------------------|----------------------------|
|                              | ws for the safe, prompt, a      |                               |                     |                                  | building risen           | , is a compe          | antive display of invo     |
|                              |                                 |                               |                     | _                                |                          |                       |                            |
| Welcome PublicU              | serPU600!                       |                               |                     |                                  | APPLY FOR A SCH          | IEME SUB              | MIT A TRIAL OR TRAINING    |
|                              |                                 |                               |                     |                                  |                          |                       |                            |
| My Evacuation Schemes        | My Trial / Training Activities  | My Templates                  |                     |                                  |                          |                       |                            |
|                              |                                 |                               |                     |                                  |                          |                       |                            |
|                              | Pending<br>(Awaiting My Action) | New<br>(Not Yet Submitte      | (Awa                | In Progress<br>iting FENZ Review | 0                        | Approved              |                            |
|                              | (Awaiting wy Action)            | (Not ret Submitte             | (Awa                |                                  | .)                       |                       |                            |
|                              |                                 |                               |                     |                                  |                          |                       |                            |
|                              |                                 |                               |                     |                                  |                          | 📃 Group  🧟            | S Fields 🕆 Density C       |
| Q Search                     |                                 |                               |                     |                                  |                          |                       |                            |
| Q Search<br>Reference Number | Next Maintain<br>Due Date       | Application Type              | Building<br>Address | City                             | Status                   | Floor                 | Action                     |
|                              |                                 | Application Type<br>Variation |                     |                                  | Status<br>Resolved-Appro | Floor<br>Single floor | Action<br>Save as template |

3. Click the **Save as Template** link in the **Action** column.

| Reference Number | Next Maintain<br>Due Date | Application Type   | Building<br>Address | City      | Status         | Floor        | Action           |
|------------------|---------------------------|--------------------|---------------------|-----------|----------------|--------------|------------------|
| EV-37054-2-V1    | 28-12-2024                | Variation          | DEMO1BASIC, 11,     | Paraparau | Resolved-Appro | Single floor | Save as template |
| EV-37058-1       | 27-12-2024                | New ES application | DEMO1BASIC, 11,     | Paraparau | Resolved-Appro | Single floor | Save as template |

**Result:** The **Save as Template** information pop-up display.

4. Complete the template name and template description in the relevant fields.

**Note:** The template name will be displayed when creating a new application using a template.

#### 5. Click Submit.

Result: The new template displays in your My Templates list.

| Welcome PublicU       | serAHPU100!                   |                 |   |                | APPLY FOR A SCHEME | SUBMIT A TRIA       | L OR TRAINING REPORT |
|-----------------------|-------------------------------|-----------------|---|----------------|--------------------|---------------------|----------------------|
| My Evacuation Schemes | My Trial / Training Activitie | es My Templates |   |                |                    |                     |                      |
| Q Search              |                               |                 |   |                | Gro                | oup 🚿 Fields 🙏      | Density C Refresh    |
| Template Name         |                               | ▼ Description   | • | Last Updated 🔻 | Applicant Type 🔻   | Building<br>Address | City 🔻               |
| Training Program      |                               |                 |   | 30-07-2024     | Individual         | FENZ_Approve E      | Hamilton             |
| Trial Evacuation      |                               |                 |   | 30-07-2024     | Individual         | Retesting Upgrad    | Hawke's Bay          |

## Steps to access your templates list

1. Click the My Templates tab on the homepage.

| ≥ <sup></sup><br>+<br>● | Evacuation Schemes<br>Ngā Mahere Putanga<br>Having an approved evacuation scheme provide<br>in fire safety and allows for the safe, prompt, and |              |              | and the building itse | lf, is a competitiv | ve display of investment   |
|-------------------------|----------------------------------------------------------------------------------------------------|--------------|--------------|-----------------------|---------------------|----------------------------|
|                         | Welcome PublicUserPU600!                                                                                                    |              |              | APPLY FOR A SC        | CHEME               | A TRIAL OR TRAINING REPORT |
|                         | My Evacuation Schemes My Trial / Training Activities                                                                                            | My Templates |              |                       |                     |                            |
| 9                       | Q Search                                                                                                    |              |              |                       | 🗏 Group 🚿 Field     | s 🕆 Density C Refresh      |
|                         | Template Name                                                                                                    | Description  | Last Updated | Applicant Type        | Building<br>Address | City                       |
| PP                      | DEMO1BASIC                                                                                                    | DEM01BASIC   | 27-06-2024   | Individual            | DEMO1BASIC, 11 St   | u Paraparaumu              |

Result: List of templates are displayed.

Note: The list will be empty if a template has not yet been created.

# Submit an application using a Template

## Using a template to create a new evacuation scheme application

- 1. From the home page, you can create a new evacuation scheme in two ways:
  - a. Click Apply for a Scheme

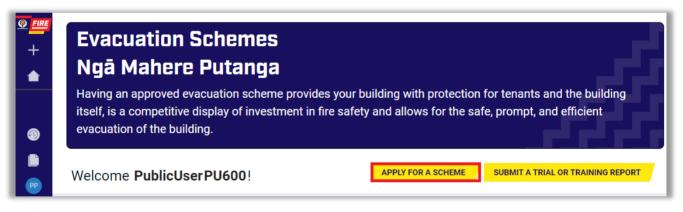

or

b. Choose Create > **Evacuation scheme application** from the menu on the left side.

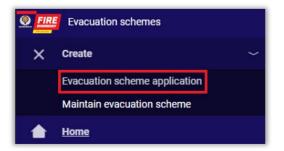

Result: The New evacuation scheme application form opens.

2. Select the relevant Application type.

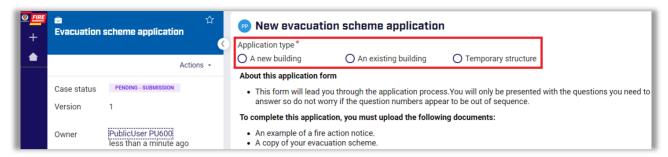

**Result**: The following question will be displayed; "Do you want to use a previous application you have saved as a template?".

| <ul><li><b>2 ■</b></li><li>+</li></ul> | Evacuation  | 습<br>scheme application | New evacuation scheme application<br>Application type*                                                                                                    |                                       |                       |  |  |  |
|----------------------------------------|-------------|-------------------------|----------------------------------------------------------------------------------------------------|---------------------------------------|-----------------------|--|--|--|
|                                        | Actions -   |                         | A new building                                                                                                    | O An existing building                | O Temporary structure |  |  |  |
|                                        | Case status | PENDING - SUBMISSION    | Do you want to use a pre<br>O Yes                                                                                                    | vious application you have saved O No | l as a template?*     |  |  |  |
|                                        | Version     | 1                       | About this application f                                                                                                    | orm                                   |                       |  |  |  |
|                                        | Owner       | PublicUser PU600        | <ul> <li>This form will lead you through the application process. You will only be presented with the questions you need to<br/>answer so do not worry if the question numbers appear to be out of sequence.</li> </ul> |                                       |                       |  |  |  |
|                                        |             | less than a minute ago  | To complete this application, you must upload the following documents:                                                                                                    |                                       |                       |  |  |  |

**Note**: This option will appear if you have a saved template. If this question does not come up, please save a template first and then proceed.

- 3. Click No, if you don't want to use a template and then click Create.
- 4. Click **Yes** to use a saved template to create the application.

Result: List of saved templates will be displayed.

- 5. Click the dropdown and select the required template.
- 6. If the application is for a Temporary Structure, you will also be presented with the option to select if the application is a renewal.

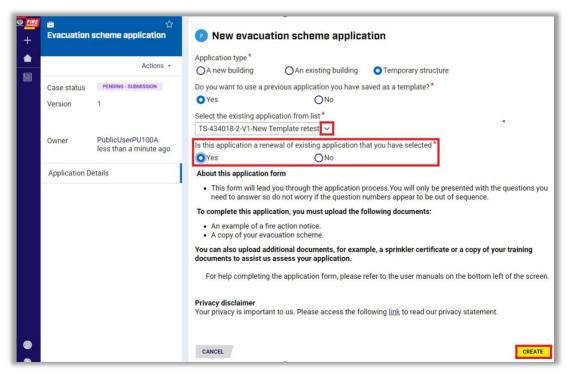

7. Click Create.

**Result:** A new application form opens with all fields completed as per the application the template is based on.

8. Complete your application as required ensuring all relevant details are amended to suit the new application.

#### Important

- a. Supporting documents attached to the original approved evacuation scheme saved as a template, are not attached to the template. These must be attached in the Manage Documents section.
- b. You will need to carefully check all fields in your new application and edit any information as required. This ensures the application is relevant for the building/temporary structure that the new application is for (rather than the original building/temporary structure that the template was created from).

See the Quick reference guide: <u>fireandemergency.nz/businesses-and-landlords/evacuation-schemes/</u> > <u>Quick</u> <u>reference guides</u> > **Completing and submitting an online evacuation scheme application**.